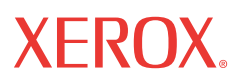

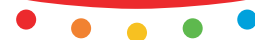

print | copy | scan | fax | email

# $\mathbf{u}$  av  $\mathbf{u}$ **Guía de uso rápida**

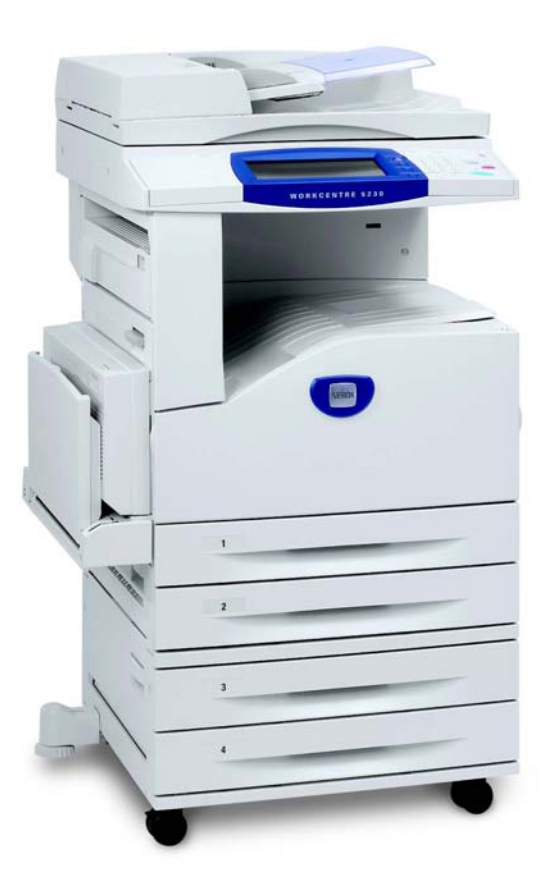

Traducida por: Xerox GKLS European Operations Bessemer Road Welwyn Garden City **Hertfordshire** AL7 1BU Reino Unido

© 2008 Fuji Xerox Co., Ltd. Reservados todos los derechos.

Los derechos de propiedad intelectual (copyright) incluyen, en forma y fondo, todo el material e información registrable como propiedad intelectual según la legislación actual y futura, incluido sin limitación, el material generado por los programas de software y mostrado en pantalla, como iconos, vistas de pantalla, apariencias, etc.

Xerox<sup>®</sup> y todos los productos Xerox mencionados en este documento son marcas comerciales de Xerox Corporation. Se reconocen los nombres de productos y marcas comerciales de otras empresas.

La información que contiene este documento se considera correcta en el momento de su publicación. Xerox se reserva el derecho de cambiar en cualquier momento la información sin previo aviso. Los cambios y actualizaciones técnicas pertinentes se añadirán en las ediciones sucesivas de este documento. Para obtener información actualizada, visite www.xerox.com.

Productos sujetos a normas de exportación ordinarias

La exportación de este producto está estrictamente limitada por las leyes de cambio y comercio exterior de Japón (Foreign Exchange and Foreign Trade of Japan) y las normas de control de las exportaciones de EE.UU. Para exportar este producto, es necesario obtener la correspondiente licencia de exportación del Gobierno Japonés o su administración y el permiso de reexportación del Gobierno de los Estados Unidos o su administración.

Productos sujetos a normas de exportación adicionales

La exportación de este producto está estrictamente limitada por las leyes de cambio y comercio exterior de Japón (Foreign Exchange and Foreign Trade of Japan) y las normas de control de las exportaciones de EE.UU. Es necesario obtener, si estuviera en su conocimiento que el producto va a utilizarse, o fue utilizado para el desarrollo, fabricación o uso de armas de destrucción masiva, incluido armamento nuclear, químico o biológico, a través de documentos comerciales, como un contrato legal o información del importador, una licencia de exportación apropiada del Gobierno Japonés o del Gobierno de los Estados Unidos o sus respectivas administraciones

*NOTA: Los elementos en AZUL son para el personal de administrador de TI, VERDE para los usuarios finales y ROJO para el mantenimiento de la máquina. Dependiendo de la configuración de las opciones, algunas pantallas de la interfaz de usuario pueden variar.*

# **Índice**

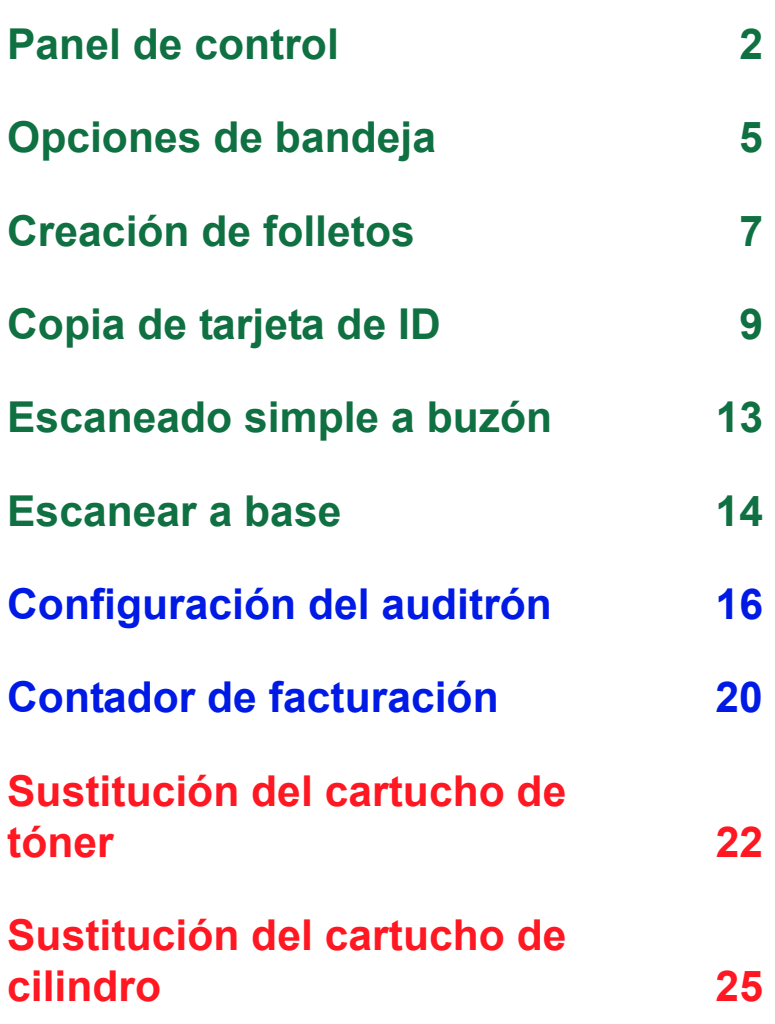

# <span id="page-3-0"></span>**Panel de control**

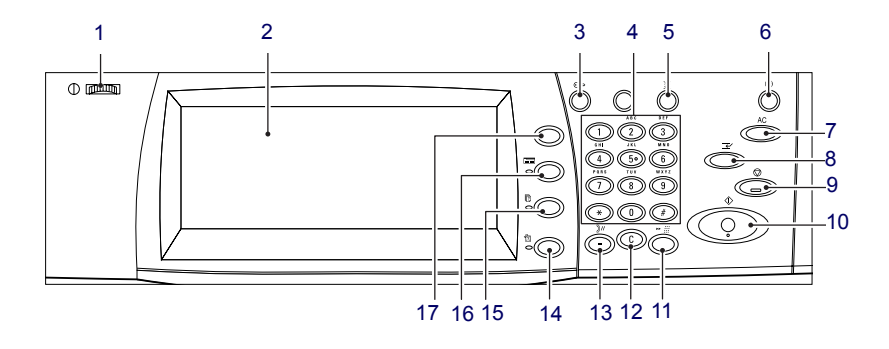

### **1. Escala de brillo**

Utilice esta escala para ajustar el contraste de la pantalla táctil.

### **2. Pantalla táctil**

Muestra mensajes y los botones de varias funciones. Toque la pantalla para acceder a las funciones.

### **3. Botón <Iniciar/Cerrar>**

Muestra la pantalla de inicio de sesión para entrar en el modo de administrador del sistema o cuando se ha activado la función de autenticación/contabilidad. No vuelva a pulsar este botón una vez que haya iniciado la sesión, o la sesión se cerrará inmediatamente.

**2**

### **Panel de control**

### **4. Teclado numérico**

Pulse los botones para introducir el número de copias, las claves y otros valores numéricos.

### **5. Botón <Idioma>**

Cambia el idioma de la pantalla táctil.

### **6. Botón/indicador <Ahorro de energía>**

Si la máquina ha estado inactiva durante mucho tiempo, entra en modo de ahorro de energía para reducir el consumo de energía. Este indicador se enciende cuando la máquina se encuentra en modo de ahorro de energía. Para salir del modo de ahorro de energía, pulse este botón.

### **7. Botón <Cancelar todo>**

Pulse este botón para restaurar el estado de todos los servicios a las opciones prefijadas. La máquina volverá al estado prefijado una vez encendida.

### **8. Botón <Interrupción>**

Pulse este botón para interrumpir temporalmente una copia o un trabajo de impresión y conceder a otro trabajo una prioridad superior. Este botón se enciende mientras se está procesando el trabajo prioritario. Pulse este botón de nuevo una vez finalizado el trabajo prioritario para reanudar el trabajo interrumpido.

### **9. Botón <Parar>**

Suspende o cancela un trabajo. Si se están procesando varios trabajos, se suspenden o se cancelan todos los trabajos. Al seleccionar [Parar] en la pantalla [Estado del trabajo], sólo se detiene el trabajo seleccionado.

### **Panel de control**

### **10. Botón <Comenzar>**

Pulse este botón para comenzar un trabajo.

### **11. Botón <Marcación rápida>**

Le permite introducir códigos de marcación rápida.

### **12. Botón <C> (suprimir)**

Suprime un valor numérico o el último dígito introducido o sustituye el valor actual por un valor prefijado. También cancela un trabajo suspendido.

#### **13. Botón <Pausa de marcación>**

Inserta una pausa al marcar un número de fax.

### **14. Botón <Estado de la máquina>**

Muestra una pantalla en la que se puede comprobar el estado de la máquina, el contador de facturación y el estado de los consumibles, o bien imprimir diversos informes. Utilice este botón también para acceder al modo de administrador del sistema.

#### **15. Botón <Estado del trabajo>**

Muestra una pantalla en la que puede comprobar el progreso de los trabajos activos o muestra información detallada sobre trabajos finalizados.

#### **16. Botón <Funciones>**

Activa la pantalla de la función anterior de copia, fax o escaneado cuando se ha seleccionado la pantalla [Estado del trabajo] o [Estado de la máquina].

#### **17. Botón <Todos los servicios>**

Muestra una pantalla desde la que puede acceder a los servicios disponibles en la máquina.

### <span id="page-6-0"></span>**Opciones de bandeja**

La máquina puede incorporar varias bandejas de papel. Las bandejas 1 y 2 y el módulo de dos bandejas (bandejas 3 y 4) pueden cargarse con papel de tamaño estándar y no estándar Las bandejas tándem de gran capacidad (bandejas 3 y 4) permiten cargar hasta 2.000 hojas de papel. La bandeja especial (bandeja 5) permite utilizar varios tipos de papel e incorpora una extensión para dar cabida a papel de mayor tamaño. El alimentador de gran capacidad (bandeja 6) permite cargar hasta 2.000 hojas de papel. En el alimentador de gran capacidad no se puede colocar papel de tamaño personalizado. La bandeja de sobres (bandeja 1) permite apilar hasta 43 mm de sobres.

Algunas bandejas son opcionales o puede que no estén disponibles para su máquina. Para obtener más información, póngase en contacto con el administrador del sistema.

Cuando una bandeja de papel está abierta, la máquina presupone que está cargando más papel. Dependiendo de la configuración de la máquina, la pantalla táctil muestra una ventana emergente que permite cambiar el papel y sus atributos o cargar más papel del mismo tipo.

Antes de colocar papel en las bandejas, airee los bordes.

Este procedimiento separa las hojas de papel que están adheridas y también reduce la posibilidad de atascos del papel.

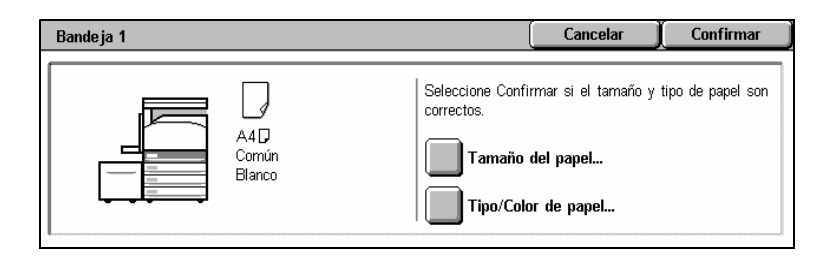

# **Opciones de bandeja**

La pantalla de información de la bandeja aparecerá en la pantalla táctil. Si la información sobre la bandeja es correcta, seleccione [Cerrar]. Si es preciso, cambie el tamaño o el tipo de papel seleccionado [Cambiar opciones] en la pantalla táctil.

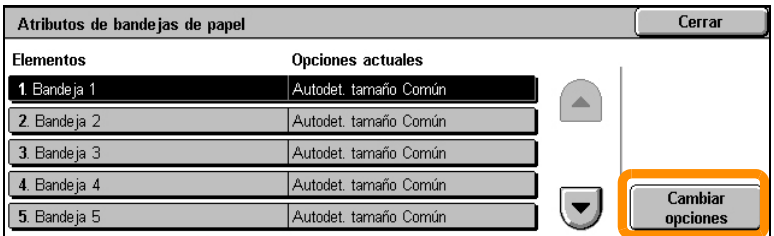

Esto completa el procedimiento de carga de la bandeja de papel.

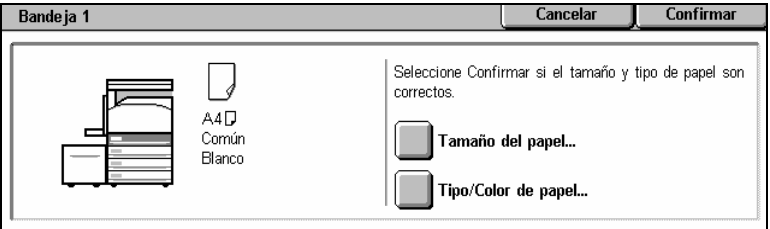

### <span id="page-8-0"></span>**Creación de folletos**

La función Creación de folletos permite crear folletos o copias de varias páginas a partir de originales de una o dos caras. La máquina escanea los originales y reduce y sitúa las imágenes automáticamente en la secuencia correcta de su papel de copia de forma que, al doblar por la mitad el conjunto de copias, se cree un folleto.

Algunos modelos no admiten esta función, mientras que otros necesitan tener instalada una acabadora opcional para poder utilizarla. Para obtener más información, póngase en contacto con el administrador del sistema.

La función Creación de folletos se encuentra en la ficha [Formato de salida].

Al activar la función Creación de folletos, deberá indicar a la máquina cuándo los originales son de una o de dos caras. Una vez realizada la selección, seleccione [Guardar], de forma que pueda programar cualquier otra función que pueda necesitar desde el panel de control.

Active la función Creación de folletos seleccionando la ficha [Formato de salida], [Creación de folletos] y [Crear folleto encuadernado por borde izquierdo/superior].

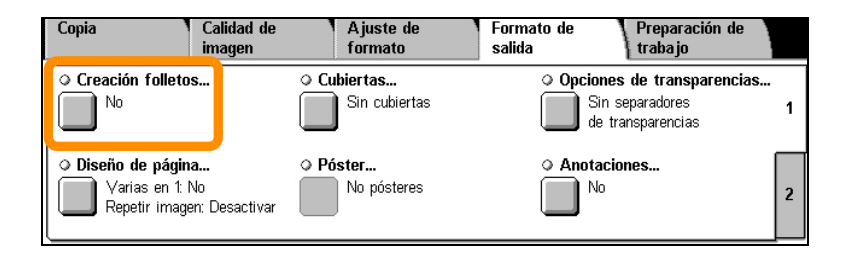

# **Creación de folletos**

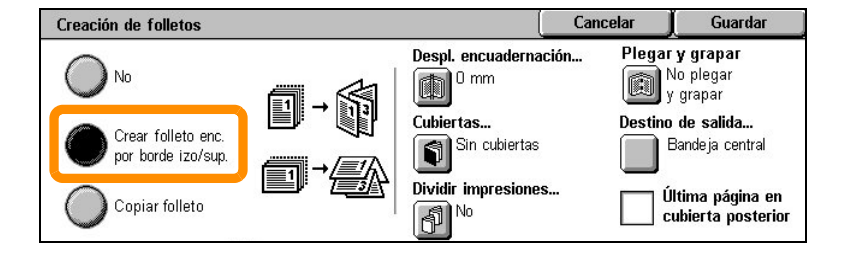

Existen 2 normas simples que han de seguirse a la hora de realizar folletos:

- **1.** En primer lugar, seleccione la bandeja que contiene el papel que desea usar.
- **2.** Cargue siempre los documentos con el borde largo a la izquierda.

<span id="page-10-0"></span>Si necesita copiar tarjetas de seguro, permisos de conducir o cualquier otra forma de identificación, la función Copia de tarjeta de ID ofrece una forma simple y sencilla de ahorrar tiempo.

La información de ambas caras de la tarjeta de identificación puede copiarse en una cara de una hoja de papel sin necesidad de tener que volver a cargar el papel en la bandeja de papel o en la bandeja 5 (especial).

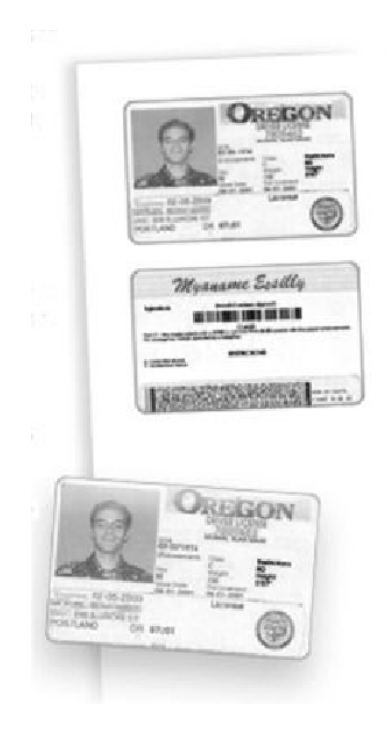

**1.** Si pulsa el botón <Cancelar todo> una vez, se cancelará cualquier selección de programación de la pantalla anterior.

Pulse el botón <Todos los servicios> del panel de control y, a continuación, seleccione [Copiar].

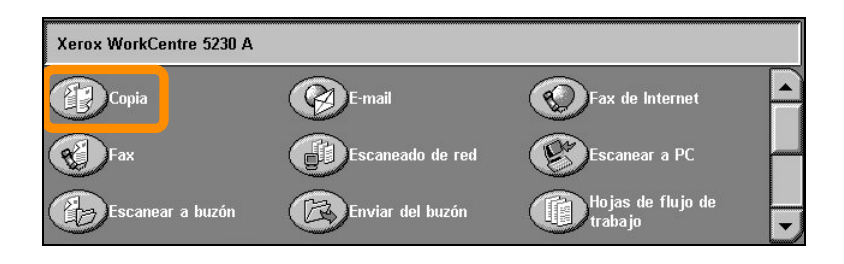

**2.** La opción Copia de tarjeta de ID se encuentra en la ficha [Formato de salida].

Acceda a la función Copia de tarjeta de ID seleccionando la ficha [Formato de salida] y, a continuación, [Copia de tarjeta de ID].

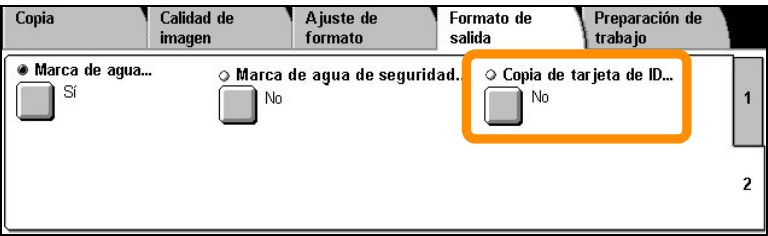

**3.** Siga las instrucciones que aparecen más abajo para completar el proceso de copia de tarjeta de ID:

#### **Paso 1.**

Levante el alimentador de documentos o la cubierta del cristal de exposición. Coloque la tarjeta de identificación sobre el cristal de exposición ajustándola a la esquina superior izquierda. Baje con cuidado el alimentador de documentos o la cubierta del cristal de exposición.

#### **Paso 2.**

Utilice el teclado numérico para introducir el número de copias que necesita.

#### **Paso 3.**

Pulse el botón <Comenzar> para escanear la cara 1.

#### **Paso 4.**

Levante el alimentador de documentos o la cubierta del cristal de exposición. Dé la vuelta a la tarjeta de identificación para copiar la cara 2. Baje con cuidado el alimentador de documentos o la cubierta del cristal de exposición.

#### **Paso 5.**

Pulse el botón <Comenzar> para escanear la cara 2.

A continuación, comienza la impresión y las copias salen por la bandeja de salida.

### <span id="page-14-0"></span>**Escaneado simple a buzón**

Algunos modelos no admiten esta función, mientras que otros necesitan tener instalados kits opcionales para poder utilizarla. Para obtener más información, póngase en contacto con el administrador del sistema.

- **1.** Cargue los documentos.
- **2.** Seleccione [Escanear a buzón].

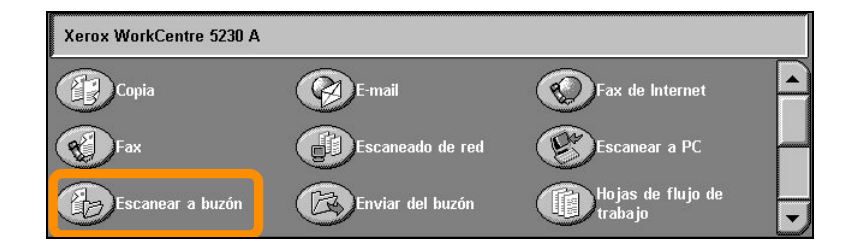

- **3.** Seleccione el buzón pertinente.
- **4.** Seleccione las funciones.

Si necesita cambiar las opciones de escaneado, seleccione las fichas [Opciones generales], [Opciones avanzadas], [Ajuste de formato] u [Opciones de archivado] y, a continuación, seleccione las opciones deseadas.

**5.** Pulse el botón <Comenzar>.

Una vez pulsado el botón <Comenzar>, se escaneará cada documento.

**6.** Acceda al documento escaneado en el buzón.

Acceda a la versión electrónica del documento en el buzón especificado de la máquina.

### <span id="page-15-0"></span>**Escanear a base**

Escanear a base permite a los usuarios escanear originales en papel en la máquina y enviarlos a un destino en la red que se ha especificado como su destino "base".

Algunos modelos no admiten esta función, mientras que otros necesitan tener instalados kits opcionales para poder utilizarla. Para obtener más información, póngase en contacto con el administrador del sistema.

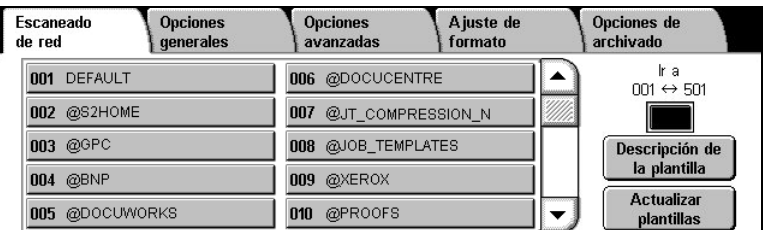

Para utilizar esta opción, el usuario debe introducir el nombre de conexión de autenticación de red en la máquina. La máquina muestra una plantilla Escanear a base (@S2HOME). El nombre de usuario, la clave y el directorio base del usuario autenticado se especifican en la plantilla Escanear a base. La plantilla seleccionada envía la información escaneada al directorio base del usuario.

### **Escanear a base**

### No es necesario configurar los depósitos y las plantillas.

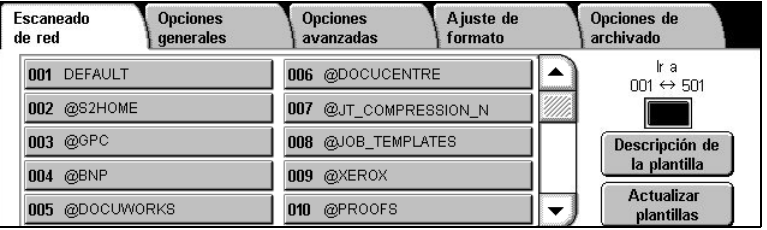

Los administradores del sistema activan la función utilizando los Servicios de Internet de CentreWare. También deberán activar la autenticación de red para que esta función esté disponible. La conectividad LDAP (Lightweight Directory Application Protocol) también puede utilizarse.

<span id="page-17-0"></span>Para configurar la función Auditrón, en primer lugar deberá crear cuentas de usuario y, a continuación, activar el auditrón. Los usuarios deberán introducir la configuración de la ID de usuario con su cuenta para realizar determinadas funciones de la máquina. Puede crear hasta 1000 cuentas.

Todas las cuentas de usuario deben tener definido:

- ID de usuario
- Nombre de usuario
- Acceso a función
- Límite de la cuenta

Una vez creadas y definidas las cuentas, active las cuentas deseadas para comenzar a utilizar la función Auditrón. Las ID de usuario y los nombres de usuario deben ser exclusivos.

Puede activar el modo Auditrón para copiar, escanear, enviar faxes e imprimir. Una vez activado el modo de auditrón, el usuario debe pulsar el botón <Iniciar/cerrar> y escribir la ID de usuario correspondiente para comenzar a utilizar la máquina.

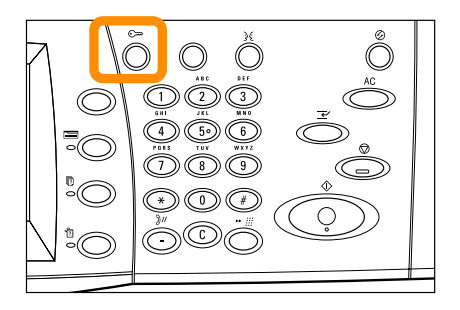

**1.** Para acceder al modo de auditrón, seleccione la ficha [Herramientas] y, a continuación, [Contabilidad].

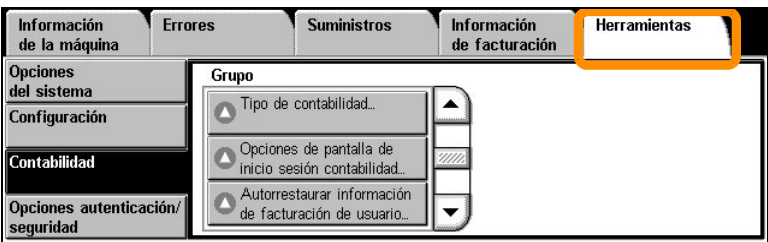

En la opción [Grupo], seleccione [Tipo de contabilidad] y, a continuación, [Contabilidad local].

**2.** Seleccione [Modo de auditrón].

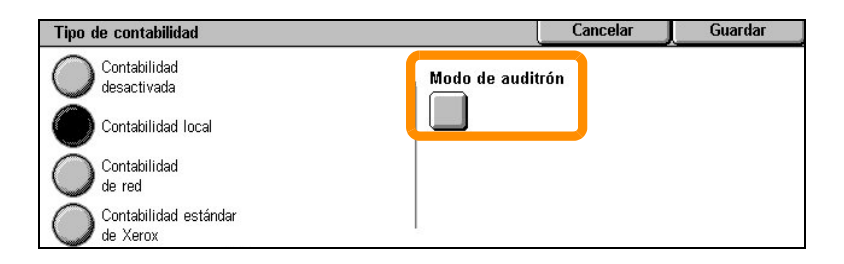

**3.** Seleccione los servicios para los que desea activar la función de administración.

Servicio de copia: Administración relativa a las operaciones de copia.

Servicio de fax: Administración relativa a las operaciones de envío de faxes.

Servicio de Fax de Internet: Administración relativa a las operaciones de envío de faxes por Internet.

Servicio de Escanear a buzón: Administración relativa a las operaciones de escaneado.

Servicio de Escaneado de red: Administración relativa a las operaciones de escaneado de red.

Servicio de E-mail: Administración relativa a las operaciones de e-mail.

Servicio de Escanear a PC: Administración relativa a las operaciones de escaneado a PC.

Servicio de impresión: Administración relativa a las operaciones de impresión.

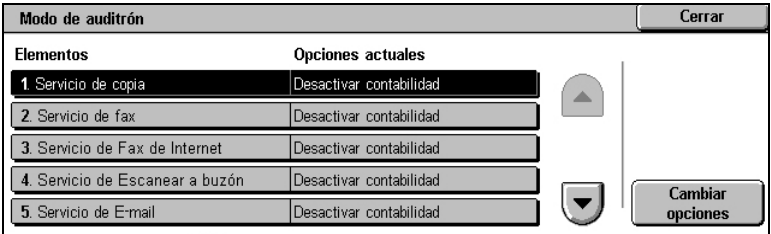

#### **4.** Seleccione [Guardar].

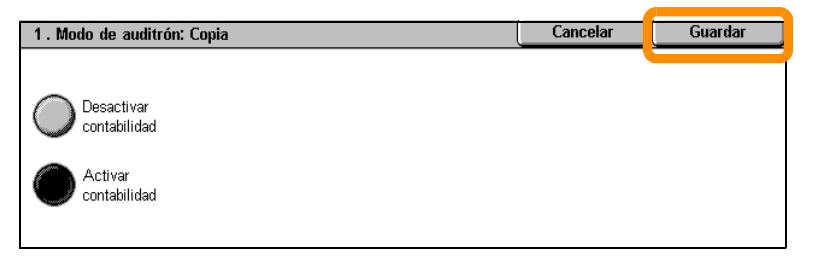

# <span id="page-21-0"></span>**Contador de facturación**

La pantalla del contador de facturación ofrece acceso a la información sobre facturación. El contador varía dependiendo de la configuración y las opciones de la máquina.

Para acceder al contador:

**1.** Pulse el botón <Estado de la máquina>.

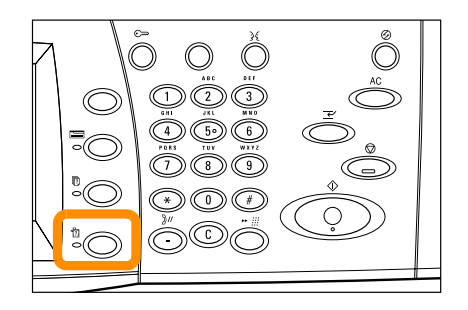

# **Contador de facturación**

**2.** Seleccione la ficha [Información de facturación].

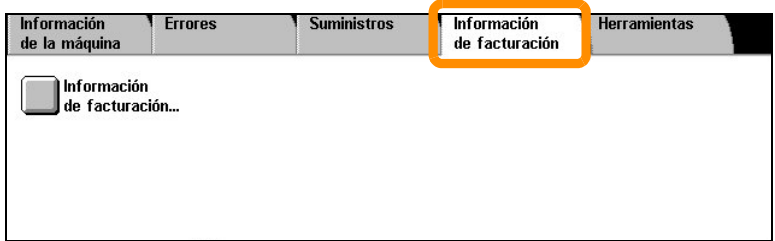

**3.** Seleccione [Información de facturación]. Aparecerá el contador.

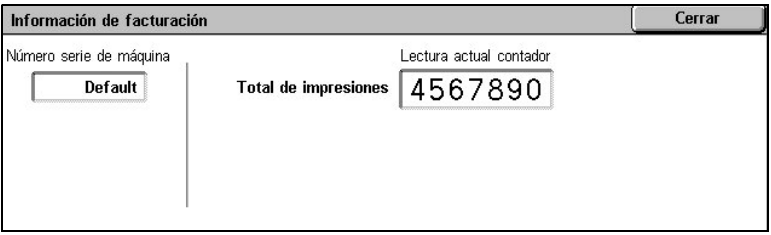

# <span id="page-23-0"></span>**Sustitución del cartucho de tóner**

El cartucho de tóner es un componente reemplazable por el cliente. La pantalla táctil muestra un mensaje cuando el cartucho debe ser sustituido.

Si se derrama tóner sobre la piel o la ropa, lávelo con agua y jabón.

Si le caen partículas de tóner en los ojos, lávelos con abundante agua durante al menos 15 minutos hasta que pase la irritación. Consulte a un médico si es necesario.

Si inhala partículas de tóner, vaya a un lugar con aire fresco y enjuáguese la boca con agua.

Si ingiere tóner, escúpalo, lávese la boca con agua, beba mucha agua y consulte a un médico inmediatamente.

### **22**

# **Sustitución del cartucho de tóner**

- **1.** Asegúrese de que la máquina no está funcionando y abra la cubierta delantera.
- **2.** Tire del cartucho de tóner hacia fuera hasta que pueda sujetar el asa situada en la parte superior del cartucho.

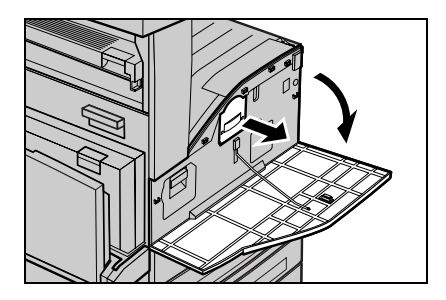

**3.** Sujete el asa y retire el cartucho de la máquina.

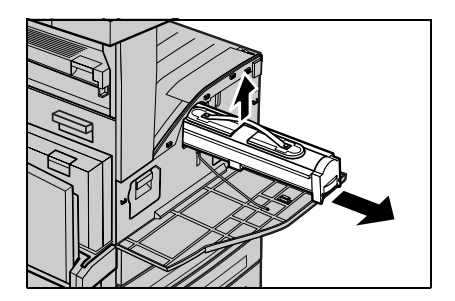

### **Sustitución del cartucho de tóner**

- **4.** Saque el cartucho de tóner nuevo de la caja. Antes de sacar el cartucho de la bolsa, agítelo de lado a lado para distribuir uniformemente el tóner.
- **5.** Introduzca el cartucho tal y como se muestra más abajo y deslícelo hacia el interior de la máquina hasta que oiga un clic.

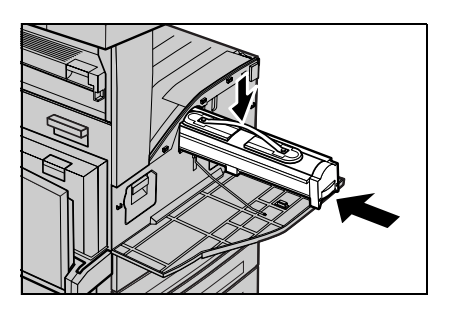

**6.** Cierre la cubierta delantera.

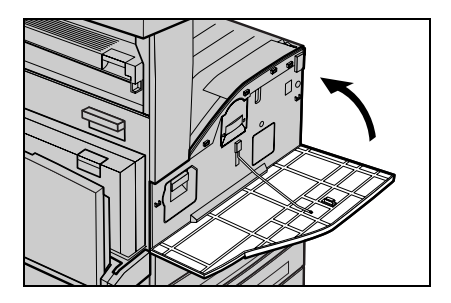

### **24**

<span id="page-26-0"></span>El cartucho de cilindro es un componente reemplazable por el cliente. La máquina muestra un mensaje de aviso antes de que el cilindro llegue al final de su vida útil. Cuando aparezca el mensaje, pida un cartucho de sustitución para garantizar un funcionamiento continuo.

**1.** Asegúrese de que la máquina no está funcionando y abra la cubierta delantera.

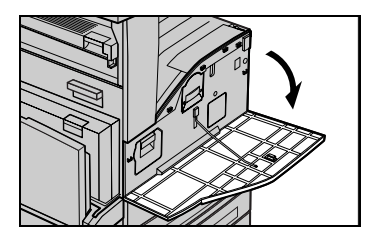

**2.** Abra la bandeja 5 (especial) y, a continuación, la cubierta A levantando la palanca de liberación.

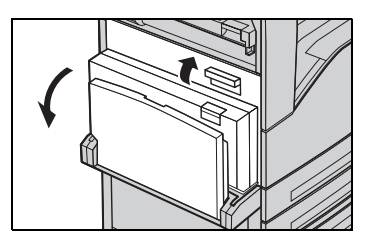

**3.** Levante la palanca de color y deslice el cartucho de cilindro hacia fuera hasta que pueda sujetar el asa situada en la parte superior del cartucho.

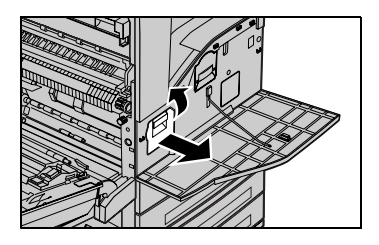

**26**

**4.** Sujete el asa y retire el cartucho de la máquina.

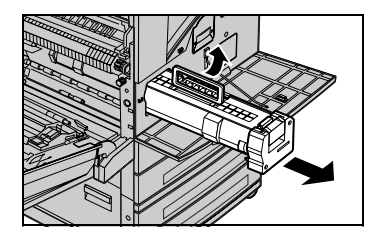

- **5.** Saque el cartucho de cilindro nuevo de la caja.
- **6.** Retire con cuidado la película protectora del cartucho tirando de la cinta de sellado.

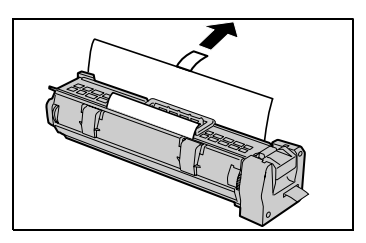

**7.** Introduzca el cartucho tal y como se muestra más abajo y deslícelo hacia el interior de la máquina hasta que oiga un clic.

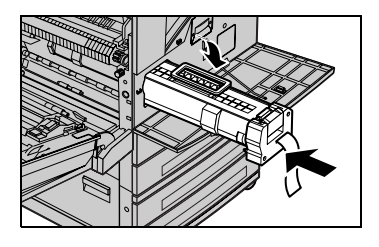

**8.** Tire de la cinta del cartucho en línea recta sin romperla.

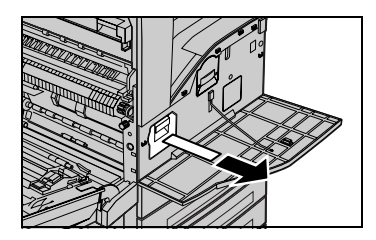

- **9.** Empuje de nuevo el cartucho para asegurarse de que está colocado correctamente.
- **10.** Cierre la cubierta A hasta que se enganche y, a continuación, cierre la bandeja 5 (especial).

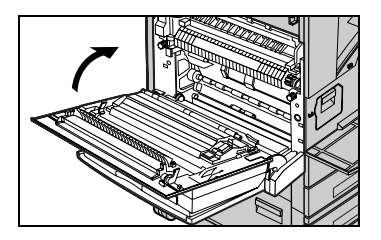

**11.** Cierre la cubierta delantera.

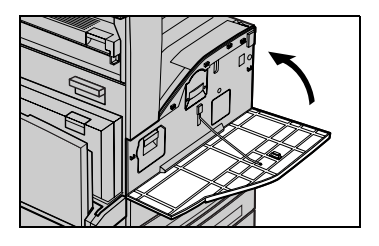